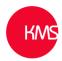

## Input mask control

With the input mask control, you can set the formatting for a text field like phone number or credit card to prevent data being entered incorrectly. The other reason for adding an input mask is, you can make things easier for a user to read what has been inputted.

The following characters can be added to an input mask and they can be used in different combinations: -

9 – Digit or space
# – Digit, sign, or space
L – Letter

0 – Digit

- I Letter or space
- A Alphanumeric
- A Alphanumeric or space
- < Converts characters that follow to lower case
- > Converts characters that follow to upper case
- | Disables case conversion
- \ Escapes any character, turning it into a literal

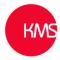

X

Updated: 04/11/2021

## How do we add an 'Input Mask' control

1. Within the classic customisation area (not the new make.powerapps.com customisation area), go to the form designer of the entity in which you want to add the input mask of a field (in this example the contact entity and the 'Mobile Phone' number).

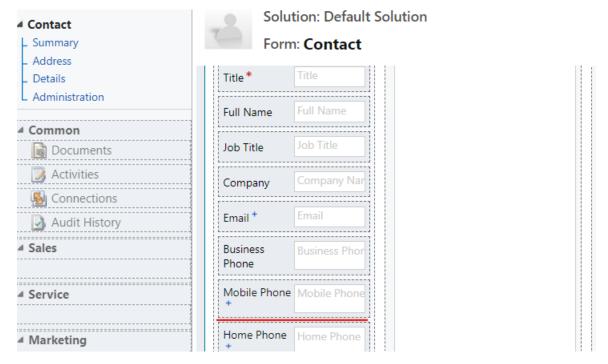

2. Double click into the 'Mobile Phone' field, click on the 'Controls' tab and then the 'Add Control' item.

## Field Properties

Modify this field's properties.

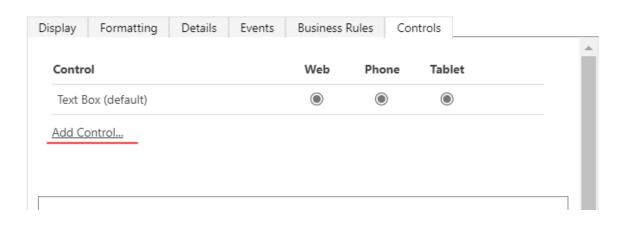

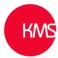

3. Select 'Input Mask' from the list of available controls and then click on Add.

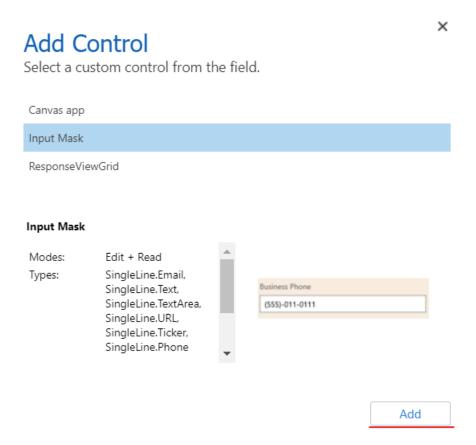

4. Select that you want this control to be visible / used on the Web, Phone and Tablet interfaces.

## **Field Properties**

Modify this field's properties.

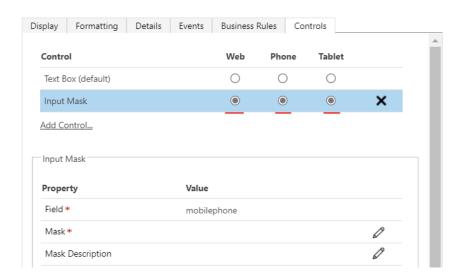

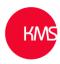

5. Now add the 'Mask' values you want in place, by clicking on the pencil icon, select the 'Bind to a static value' and add '00000 000 000' this has been added like this as we want only digits to be entered as the desired format, then click OK.

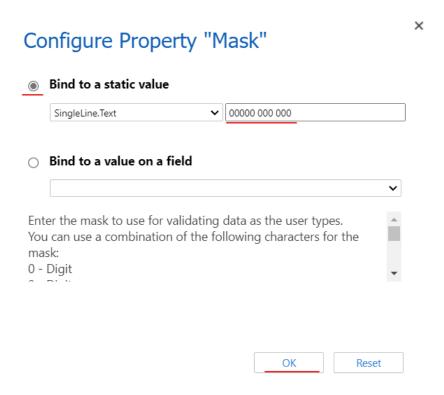

- 6. Now Save and Publish the form as you usually would.
- 7. Now if we go to the contact form and see what is displayed you can see if nothing is added to the field there is an underline.

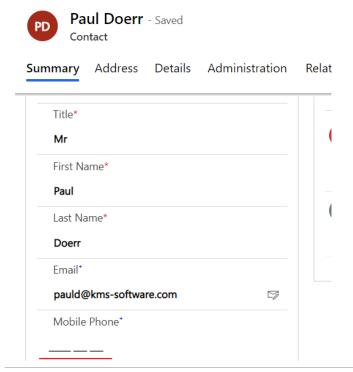

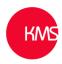

| 8. Now as a user enters the number in, it automa | atically adds the spaces in. |
|--------------------------------------------------|------------------------------|
| Mobile Phone⁺                                    |                              |
| 07912 866 333                                    |                              |